Application Note

# IP 地址 通报功能 (DDNS 功能)

Version 1.7

注意: 此文件的内容为了提升产品的功能,在没有预期通报的情况下有变更的可能。

## 솔내시스템㈜ http://www.sollae.co.kr

## 目录

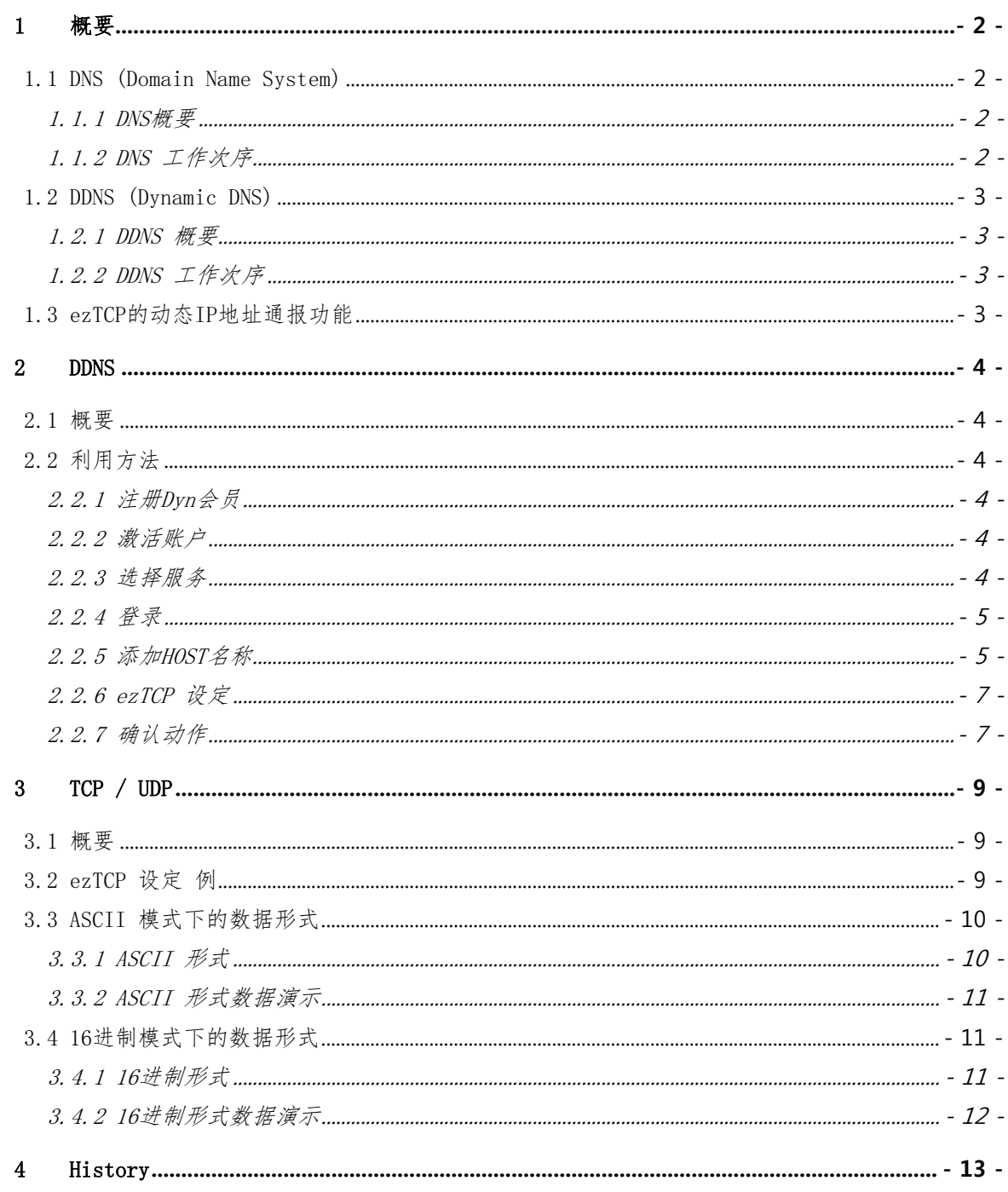

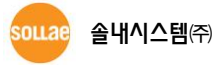

## <span id="page-2-0"></span>1 概要

#### <span id="page-2-1"></span>1.1 DNS (Domain Name System)

<span id="page-2-2"></span>1.1.1 DNS 概要

通过因特网通信时,需要通过IP地址进行通信,但一一记住预进行通信的HOST中以数字形态 存在的IP地址不是件容易的事情。为了解决此问题而设计的DNS。

利用DNS,向在HOST与储存与此名字对应的IP地址的服务器,提问后与接收到的IP地址进行通 信的方式。

<span id="page-2-3"></span>1.1.2 DNS 工作次序

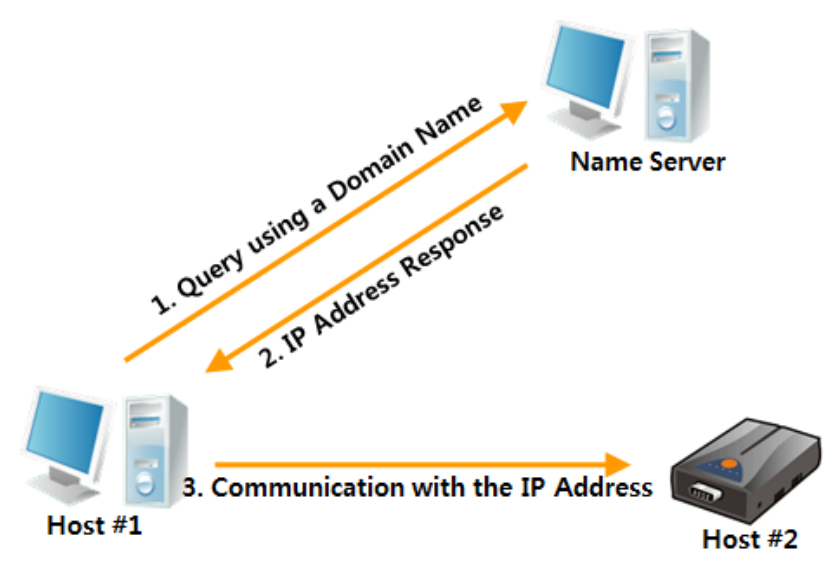

图 1-1 DNS 工作次序

计划与HOST#2进行通信的HOST1,向Name Server提出对应(例:www.sollae.co.kr)的IP地址的 疑问, Name Server将其对应的IP地址(例: 100.200.X.X)传送给HOST1。 此时HOST1将向其获得 的IP地址与 HOST#2试图进行通信。

因此,HOST#1在只知道HOST#2的[HOST](http://www.sollae.co.kr形式的host/)名称,即可通过DNS与HOST#2进行因特网通信。

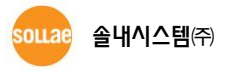

#### <span id="page-3-0"></span>1.2 DDNS (Dynamic DNS)

- <span id="page-3-1"></span>1.2.1 DDNS 概要 DDNS是HOST的IP地址在发生变化的网络中使用的方式。
- <span id="page-3-2"></span>1.2.2 DDNS 工作次序

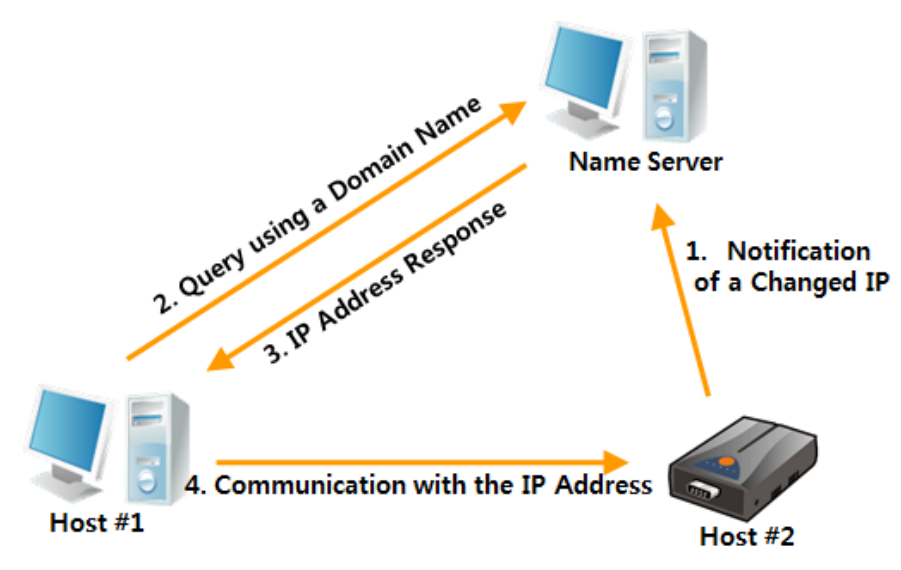

图 1-2 DDNS

与前面说明的DNS不同点是HOST2将自己的IP地址传送到Name Server的部分。这样HOST2 的IP地址即使发生了变化,HOST1也可与HOST2的IP地址进行通信。

### <span id="page-3-3"></span>1.3 ezTCP的动态IP地址通报功能

为了管理动态IP地址,按3种形态提供。

表 1-1 ezTCP的功能

| 服务   | 协议   | Trap<br>ГP     | 其他             |
|------|------|----------------|----------------|
| DDNS | HTTP | <b>HTTP</b>    | 利用Dyn公司的DDNS服务 |
| TCP  | TCP  | 16进数<br>ASCII. | 运行使用者管理服务器     |
| UDP  | UDP  | 16进数           | 运行使用者管理服务器     |

相应功能在部分旧型号有可能不支持。

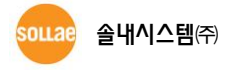

## <span id="page-4-0"></span>2 DDNS

#### <span id="page-4-1"></span>2.1 概要

ezTCP的外部网络IP地址发生变化时,其内容传送到服务器。ezTCP目前只支持Dyn公司的DDNS 服务。

## <span id="page-4-2"></span>2.2 利用方法

<span id="page-4-3"></span>2.2.1 注册 Dyn 会员

在Dyn公司的网站[\(http://dyn.com/dns\)](http://dyn.com/)注册。按网站右上端的[Sign In]按钮切换到注册会员 页面。

#### <span id="page-4-4"></span>2.2.2 激活账户

输入信息后,按[Create Account]将收到确认用邮件。输入在邮件内容中的[Confirmation Code]或点击确认直接跳到相关页面。

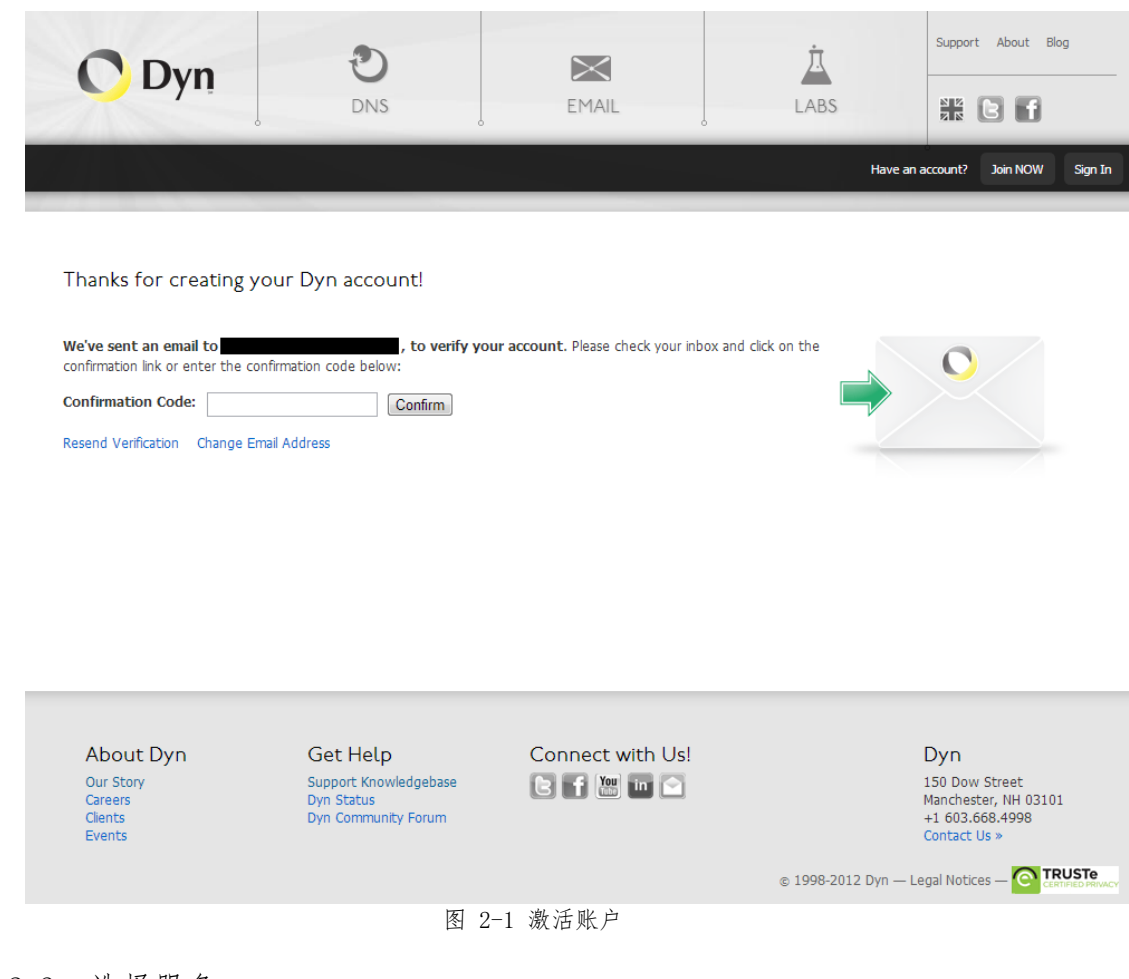

<span id="page-4-5"></span>2.2.3 选择服务

为 了 使 用 DDNS 功 能 需 要 选 择 Dyn 公 司 的 一 个 服 务 。 选择为第一次使用者提供的[14-day trial](在最下端)。

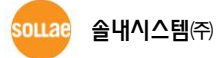

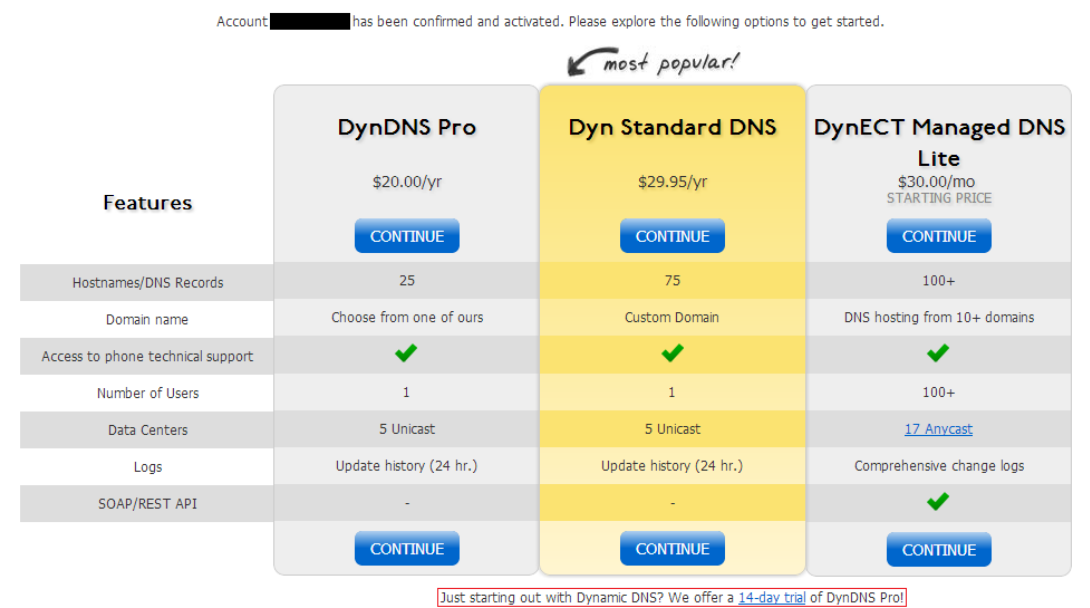

Congratulations! Your Account Is Now Active!

图 2-2 选择服务画面

#### 有关帐户利用服务所有部分,根据Dyn公司的政策,会随时发生变化。

#### <span id="page-5-0"></span>2.2.4 登录

根据注册的账户登录后,转到[My Account]页面。

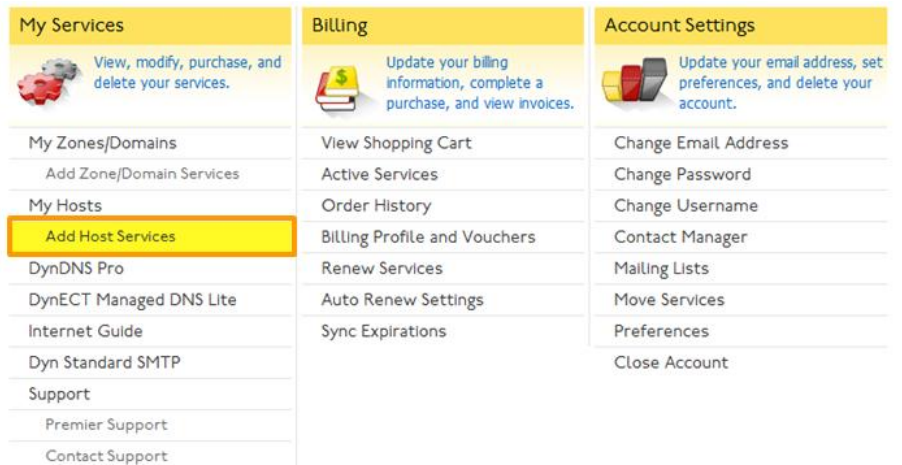

图 2-3 My Account页面

#### <span id="page-5-1"></span>2.2.5 添加 HOST 名称

在[My Account]页面按[Add New Hostname]按钮,将转到如下页面。

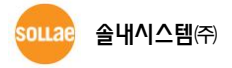

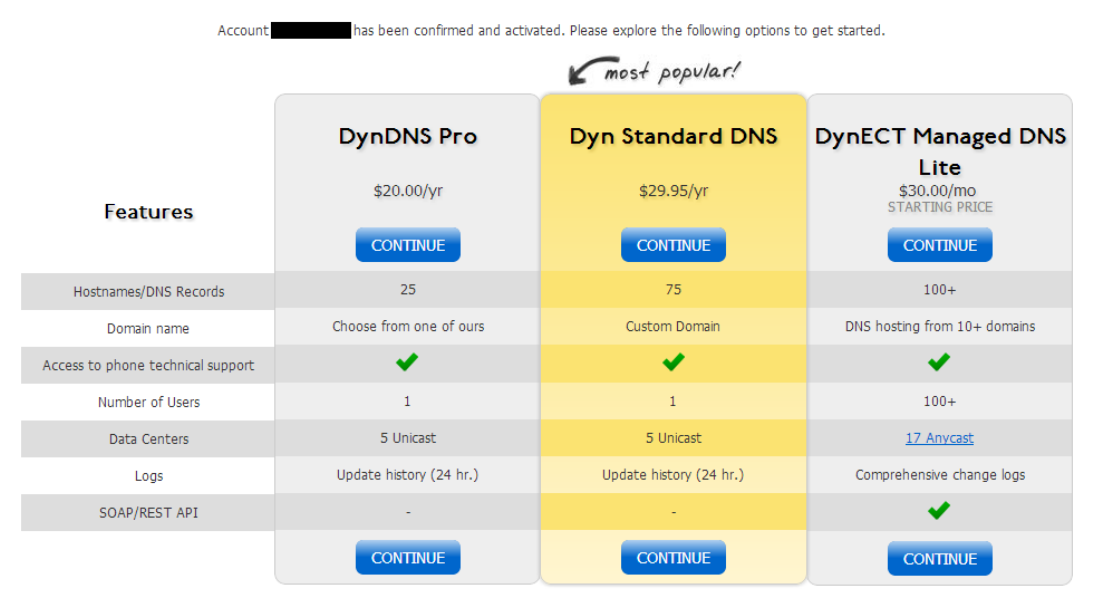

Congratulations! Your Account Is Now Active!

Just starting out with Dynamic DNS? We offer a 14-day trial of DynDNS Pro!

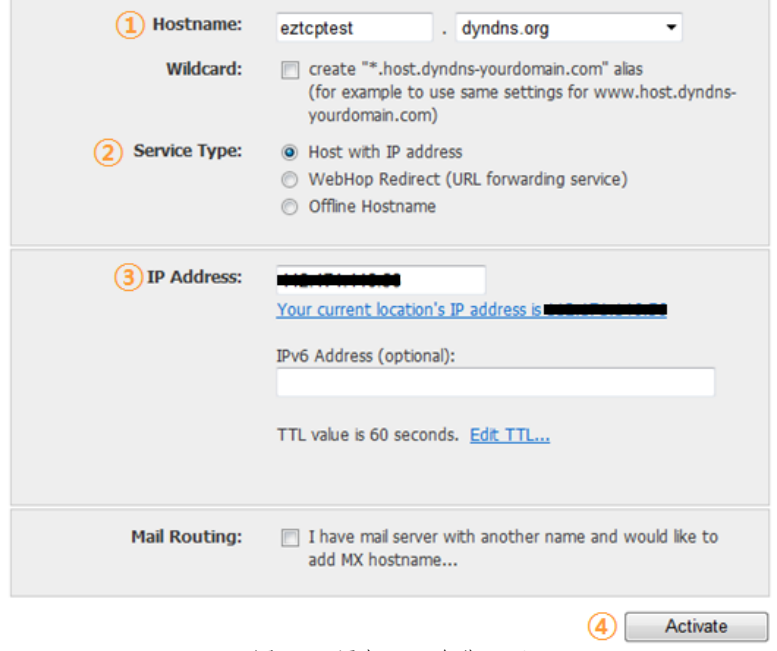

图 2-4 添加HOST名称页面

- ① Hostname: 输 入要使用的 HOST名称。此 时,建议选 择比较易记的 HOST。 (例 : XXX.dyndns.org, YYY.ath.cx 等)
- ② Service Type: 选择[Host with IP address]。
- ③ IP Address:点击下(Your current location's IP address is ~)链接。IP地址预 计更新,故输入任意IP地址也无妨。
- ④ 按页面的下端[Activate]按钮。

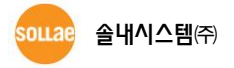

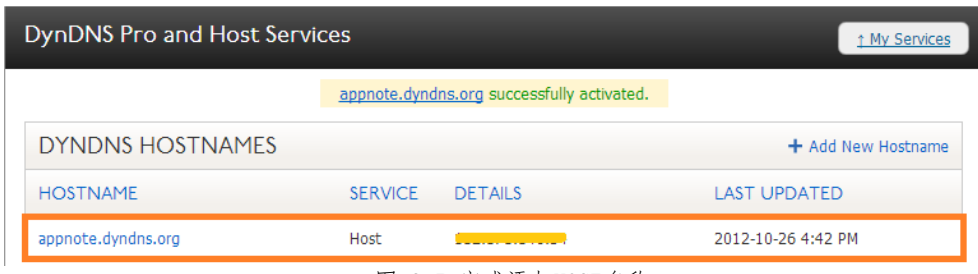

图 2-5 完成添加HOST名称

激活HOST名称如上显示在上面列单上。

<span id="page-7-0"></span>2.2.6 ezTCP 设定

 $\overline{a}$ 

搜索产品后在[选项]栏的[IPv4地址通报]部分,如下设定。

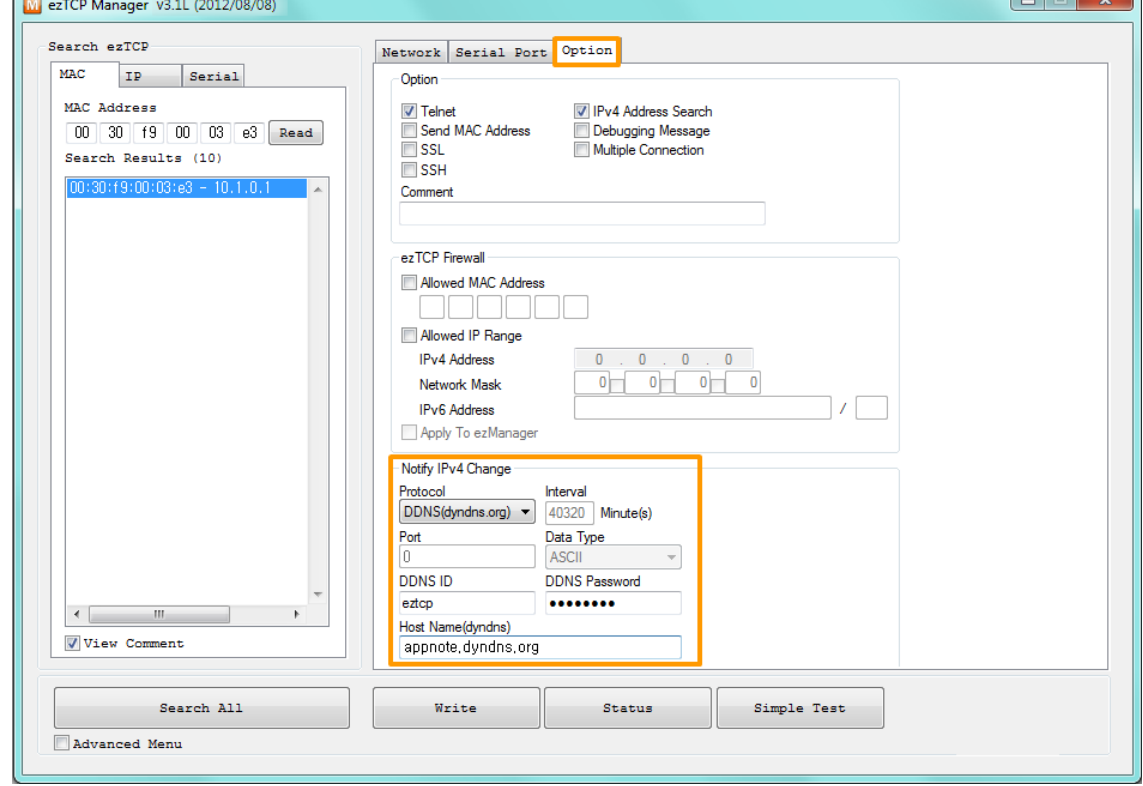

图 2-6 ezManager的DDNS设定画面

表 2-1 DDNS设定画面

| 项目       | 设定 值                   | 说明              |
|----------|------------------------|-----------------|
| Protocol | $DDNS$ (dyndns. $org)$ | 选择Dyn公司的服务      |
| 通报周期     | 40320 (固定值)            | 每28天进行通报        |
| DDNS ID  | 用户账号                   | 输入Dyn的账户 ID     |
| DDNS 密码  | 用户账号密码                 | 输入有关账户ID的密码     |
| HOST 名称  | appnote. dyndns. org   | 在Dyn输入增加的HOST名称 |

#### <span id="page-7-1"></span>2.2.7 确认动作

在 Dyn 公 司 的 网 站 确 认 , 相 应 HOST 名 称 是 否 已 更 新 。 如下在ezManager的查看当前状态窗显示的IP地址与Dyn公司的HOST的IP地址相同,将正常工作。

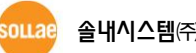

| <b>NONS STATE</b><br>UPDATE $0K - good$<br>Hostname - appnote.dyndns.org<br><mark>I</mark> Details - Cilium<br>Next Uptime - 28 days / 00:00:07.15 |                |                |                          |
|----------------------------------------------------------------------------------------------------|----------------|----------------|--------------------------|
| <b>DynDNS Pro and Host Services</b>                                                                                                    |                |                | <sup>1</sup> My Services |
| DYNDNS HOSTNAMES                                                                                                    |                |                | + Add New Hostname       |
| <b>HOSTNAME</b>                                                                                                    | <b>SERVICE</b> | <b>DETAILS</b> | <b>LAST UPDATED</b>      |
| appnote.dyndns.org                                                                                                    | Host           |                | 2012-10-26 5:04 PM       |

图 2-7 查看当前状态及在Dyn网页确认运行

 ezTCP的DDNS只使用授权IP地址。如产品的地址为私有IP时,ezTCP将确认与外部网络连 接的授权IP,替代其自身IP使用DDNS服务器。

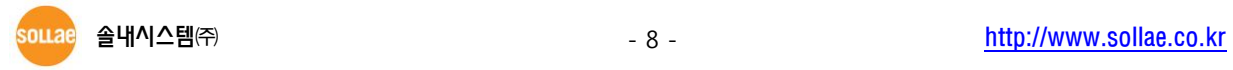

## <span id="page-9-0"></span>3 TCP / UDP

#### <span id="page-9-1"></span>3.1 概要

计划自行管理动态IP地址管理服务器时,使用的方式。ezTCP只负责向选择了产品的IP地址等 信息的协议传输。对于其他事项需要用户自行研究。

### <span id="page-9-2"></span>3.2 ezTCP 设定 例

下面是ezTCP设定例。

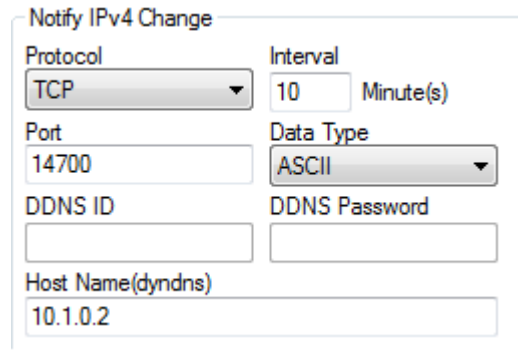

图 3-1 设定画面

表 3-1 设定项目

| 项目       | 设定 值 (例)                                             | 说明                             |  |
|----------|------------------------------------------------------|--------------------------------|--|
| Protocol | TCP 或是 UDP                                           | 使用者设备选择为了管理IP地址通信需要的使用<br>的协议。 |  |
| 通报周期     | e.g. $10$                                            | 每10分钟通报IP地址。                   |  |
| 端口       | 14700                                                | 用户服务器的通信端口号码。                  |  |
| 服务器名     | e.g.<br>user.userserver.com<br>(or 192, 168, 0, 100) | 输入用户服务器的HOST名称或是IP地址。          |  |
| 数据形式     | ASCII或是16进制                                          | 指定传送数据的形式。                     |  |

将通报周期设定为0的情况,只在ezTCP的IP地址发生变更时传送信息。

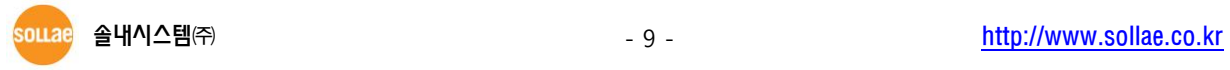

## <span id="page-10-0"></span>3.3 ASCII 模式下的数据形式

<span id="page-10-1"></span>3.3.1 ASCII 形式

此模式下按ASCII形态传送数据。构成如下。

| MAC Address         | 0x0d | 0x0a |
|---------------------|------|------|
| IP Address          | 0x0d | 0x0a |
| Product Information | 0x0d | 0x0a |
| Comment             | 0x0y | 0x0a |

图 3-2 ASCII模式的数据构成

- **●** MAC Address通过6个字节组成, 各个字节按(:)区分, 按16进制数标示。
- IP Address由4字节组成, 各字节由(.)区分, 按10进制数标示。
- Product Information按如下构成。

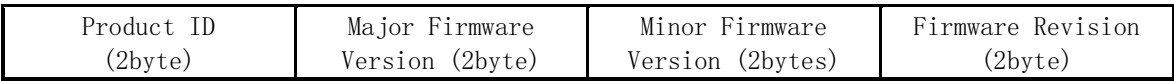

图 3-3 ASCII模式的MAC address数据形式

Comment是显示产品设定值中的[说明]。此项目可在ezManager的[选项]栏设定。

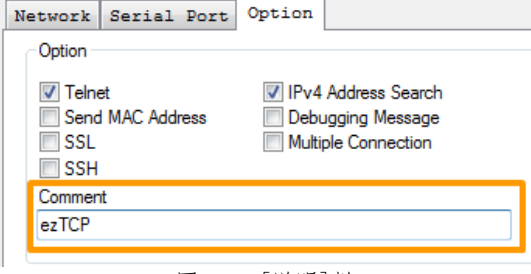

图 3-4 [说明]栏

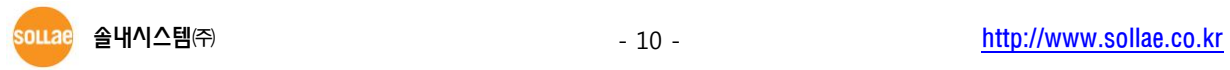

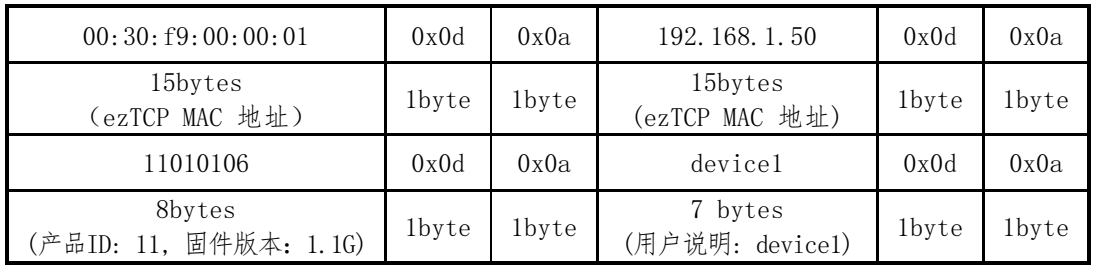

<span id="page-11-0"></span>3.3.2 ASCII 形式数据演示

图 3-5 须按ASCII形态传送的数据

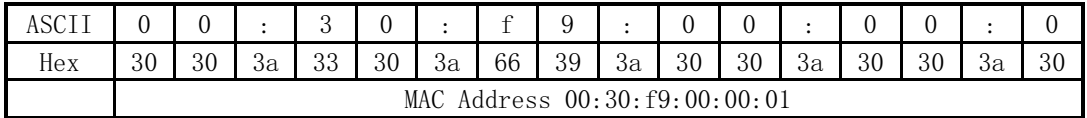

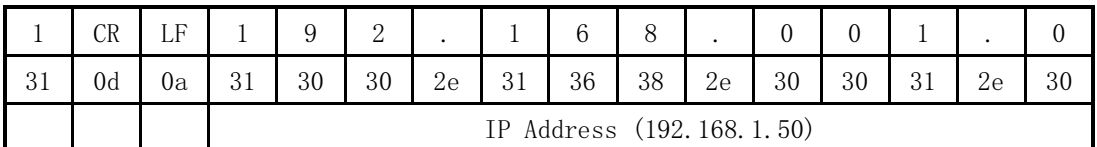

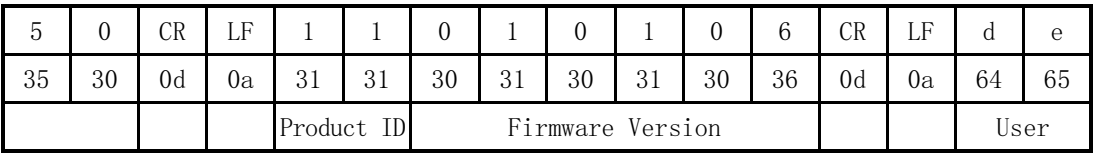

|         |    | Ĉ  | e  |    | CR |    |
|---------|----|----|----|----|----|----|
| 76      | 69 | 63 | 65 | 31 | 0d | 0a |
| Comment |    |    |    |    |    |    |

图 3-6 按ASCII形态传送的数据

## <span id="page-11-1"></span>3.4 16进制模式下的数据形式

<span id="page-11-2"></span>3.4.1 16 进制形式

16进制模式下,按16进制形态传送数据。形式如下。

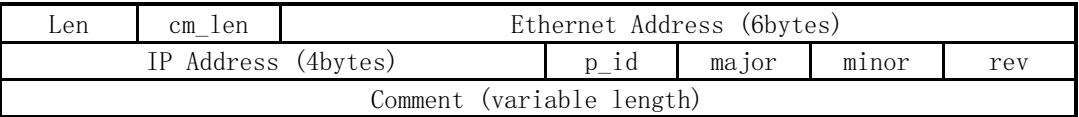

图 3-7 16进制模式的数据形式

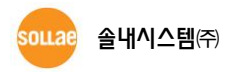

对各个领域的说明如下。

| 领域名称                | 长度<br>(byte)   | 说明                       |
|---------------------|----------------|--------------------------|
| len                 |                | 除Comment包括1en层的总的数据长度    |
| cm_len              |                | 设备的使用者[说明]长度             |
| Ethernet<br>Address | 6              | MAC 地址                   |
| IP Address          | $\overline{4}$ | IP 地址                    |
| $p_id$              |                | Product ID               |
| major               |                | 固件版本 (Major)             |
| minor               |                | 固件版本 (Minor)             |
| rev                 |                | 固件版本 (Revision)          |
| Comment             | variable       | 设备的用户说明<br>包括最后字节null 值. |

表 3-2 16进制模式的数据项目

<span id="page-12-0"></span>3.4.2 16 进制形式数据演示

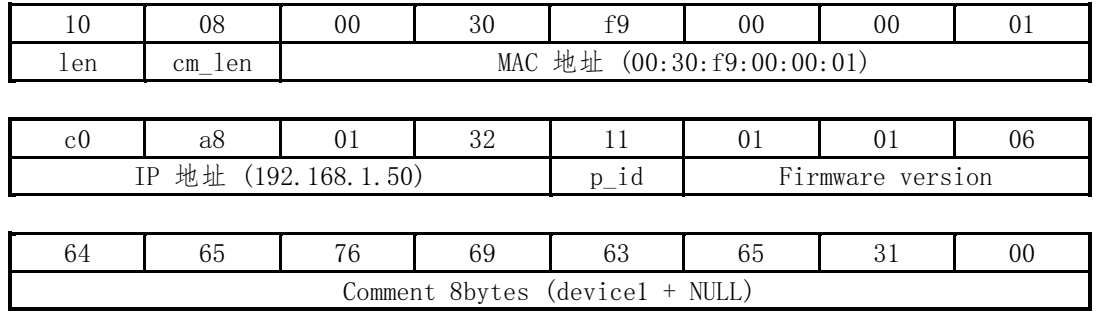

图 3-8 向16金属传送的数据

souae 솔내시스템㈜ - http://www.sollae.co.kr

## <span id="page-13-0"></span>4 History

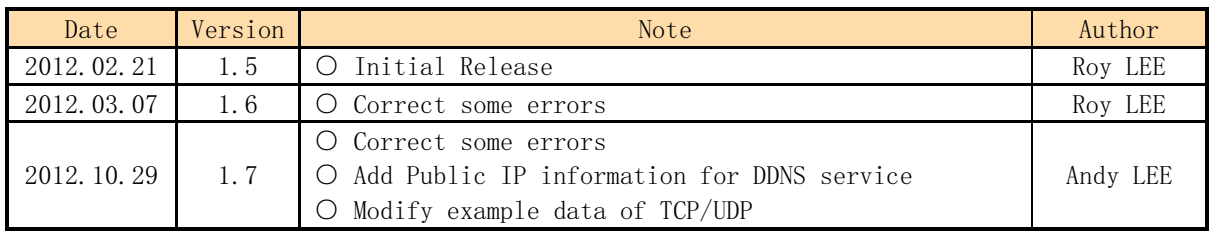

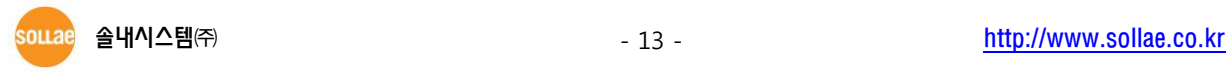